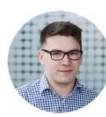

# **VLOOKUP()** – The most important function in Excel. It connects 2 tables

### **Find my free online course on this function on [www.jiribenedikt.com/vlookup/](http://www.jiribenedikt.com/kontingencnitabulky)**

**Example:** We have a list of orders and a price list. The order list contains customers and the ID of a trip they ordered. We can find the name of the trip using the VLOOKUP function.

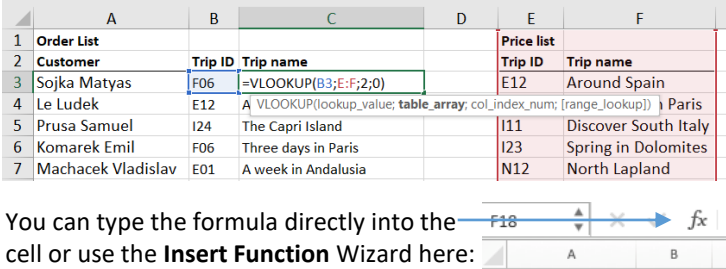

#### **A tool to remember VLOOKUP's 4 inputs**

"Find what is in cell \_\_\_\_\_\_\_. Look in the first column of a table placed in \_\_\_\_\_\_\_\_. If you you find something, give me result from the same line from the \_\_\_\_\_\_\_the column. If you won' t find anything,  $do$   $\qquad$   $(0 = nothing 1 = find approximate value)$ **Example : = VLOOKUP(B3;E:F;2;0)** 1. Value I am looking for? It is in B3

- 2. Table I search? In column E:F
- 3. Which column has the result? 3 (third)
- **4.** Exact match? 0=Yes, 1=Ne. **Usually, you use 0!**

# **VLOOKUP()** Tips and tricks

- **1. You can only search in the first column of the source table.** The result can be in any column to the right of the searched column.
- **2. What for "slipping":** I suggest selecting full columns of the searched table (Like in our example above E:F), not just the area of the table. This makes filling the function to the lines bellow much easier. If you select just the area, it will "slip" due to relative reference. To avoid that, you would need to use absolute reference, like \$E\$3:\$F\$8
- **3. Do not forget the zero in the last input.** 0 = exact match (or, you can use FALSE). If you select that and the value will not be found, the function will return an error (#N/A). If you chose 1 = approximate match (or TRUE), the function will find the nearest lower value. That can be sometimes useful, but in thas case, the source table needs to be sorted alphabetically.
- **4. Watch out for spaces extra spaces at the end of the searched value –** VLOOKUP is not Google. In order to find your value, it needs to be the exact same string of character. An extra space is invisible, but it changes the result.

#### **To avoid the traps, you can use INDEX+MATCH function. Check advanced tutorial at [www.jiribenedikt.com/indexmatch](http://www.jiribenedikt.com/indexmatch)**

## **Number stored as a text string**

On the **home** tab, you can choose for each cell how will Excel save the value entered (such as number, text, date, percentage). "General" means that Excel will choose the right format for you.

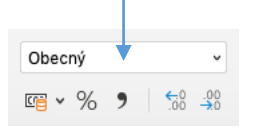

Some number are not stored well automatically:

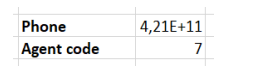

In this case, the phone number got rounded and my agent number (007) lost its zeros on the beginning. To avoid that, you need to insert it as a text string.

#### **Insert number as text string**

- **1. Before** entering the number set the cell/area format to **text**.
- 2. Now, the number is formatted as a text string. Excel displays an error: "Number stored as text", but this exactly what we want here.

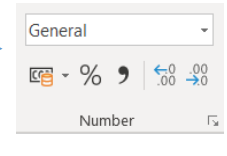

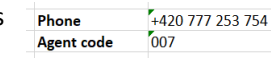

**Convert text strings to number** with this trick: Write 1 to any cell, copy it, then select text to convert and press **Home > Paste > Paste Special > Multiply Convert number to text string:** you can use **Text to columns** or a function =TEXT(A1;"0")

### **Notes**